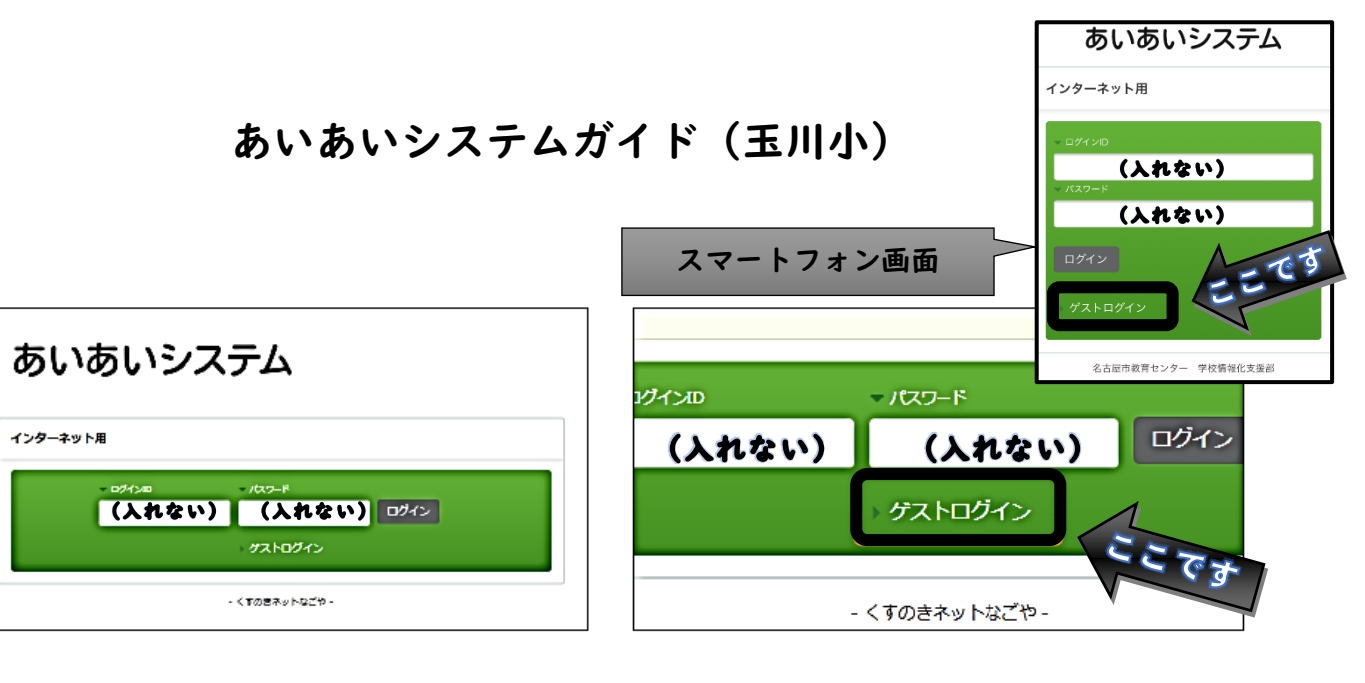

- インターネット用のあいあいシステムにアクセスします。
- 1. 各学校・園からのアンケートに回答する場合は、 2. ログイン画面で「ゲストログイン」リンクをクリック します。

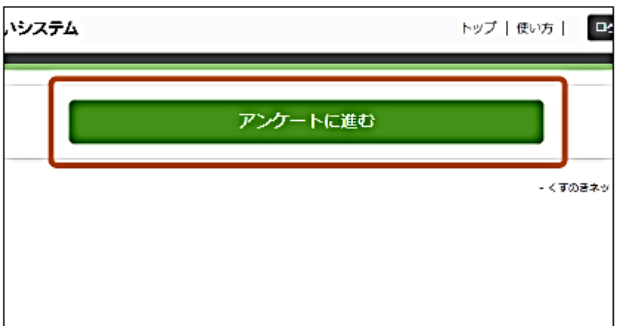

3.「アンケートへ進む」ボタンをクリックします。

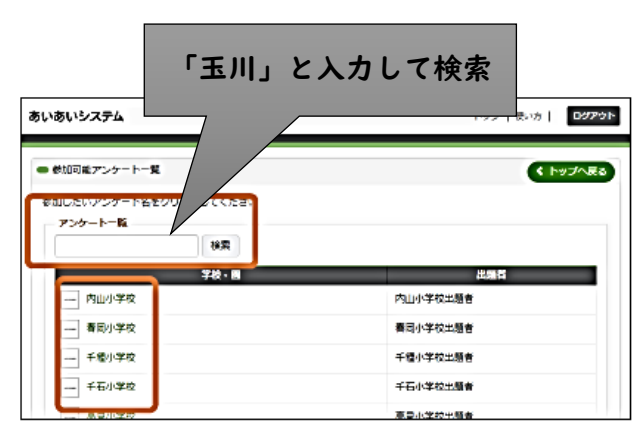

4. 学校・園の一覧が表示されますので、対象の学校・園を 検索し、学校・園名をクリックします。

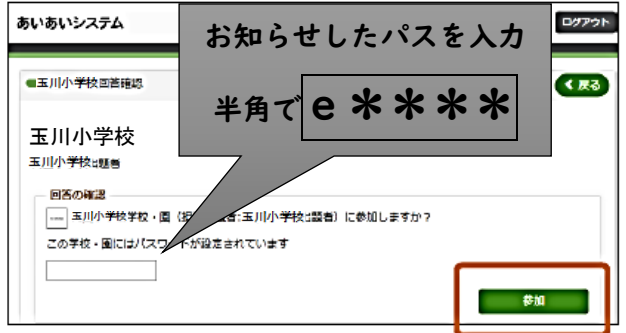

6. 参加確認画面が表示されますので、 参加パスワードを入力後、「参加」ボタンを クリックし各学校・園のアンケートに参加します。

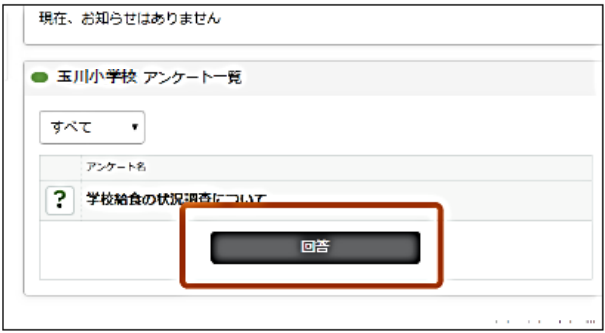

7. 学校・園内で現在回答可能なアンケート一覧が 表示されますので、アンケート回答用パスワードを 入力後、「回答」ボタンをクリックします。

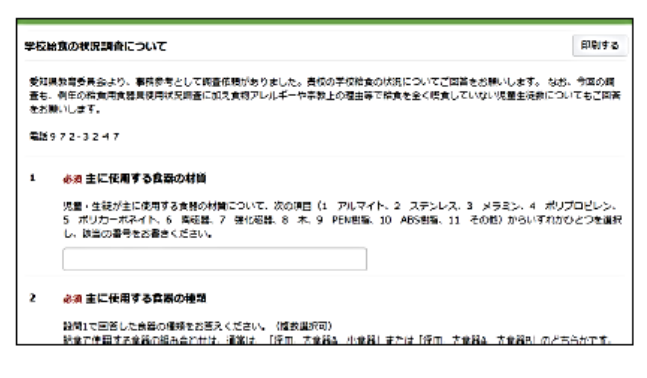

8. 設問が表示されます。各項目に対し、最後まで回答を 行ってください。設問は入力、選択のいずれかの 形式となります。

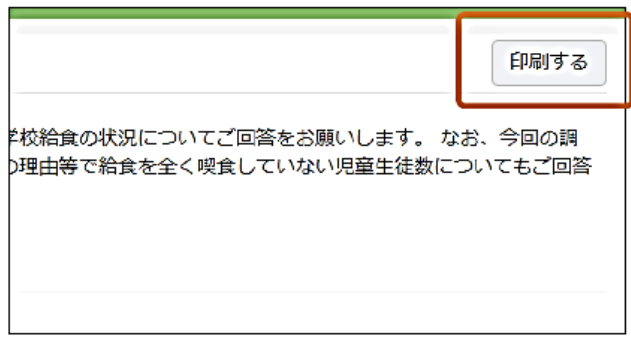

9. 回答画面の印刷を行われたい場合は画面右上の 「印刷」ボタンをクリックし印刷を行ってください。

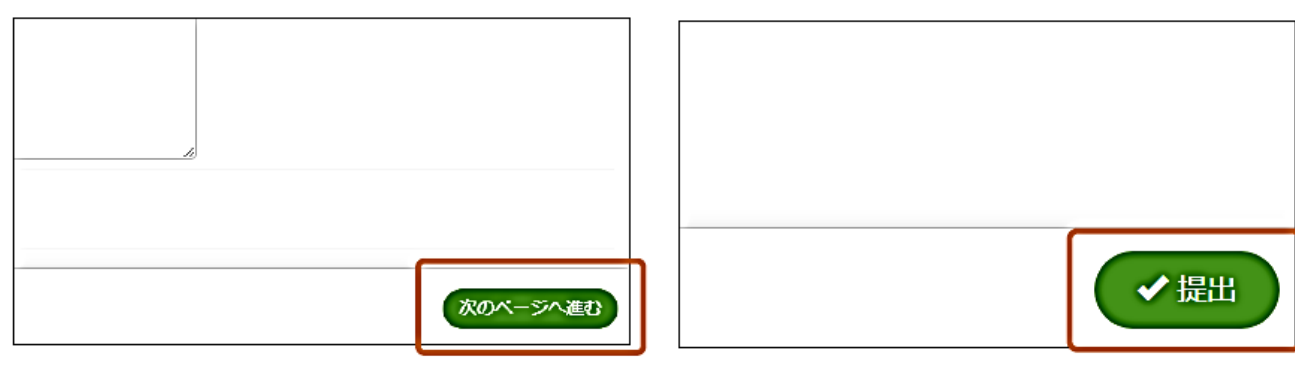

10. 回答の送信を行う際は画面右下の「次のページへ進む」 ボタンをクリックします。

※ 必須の項目には必ず回答をお願いします。

11. 回答を送信してよろしい場合は画面右下の 「提出」ボタンをクリックしてください。 回答の送信が行われます。

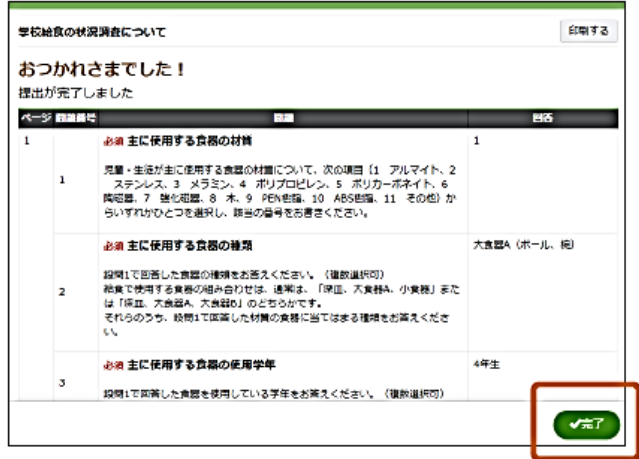

12. 回答結果が表示されます。

このページでも印刷を行うことができます。 回答結果の確認や印刷が終わられましたら 右下の「完了」をクリックしてください。

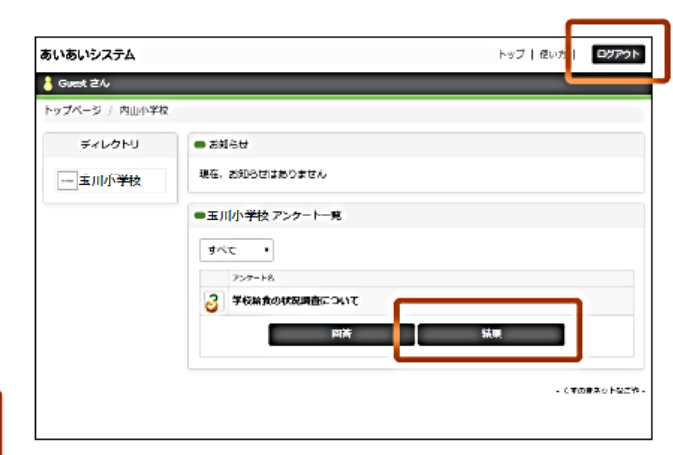

13. 学校・園トップに戻り「結果」ボタンから 再度結果の確認を行うことができます。 回答及び確認が済み次第、画面右上の「ログアウト」 ボタンからログアウトを行ってください。 ※ログアウト後は回答の再確認は行えません。 ご注意くださいますようお願いいたします。